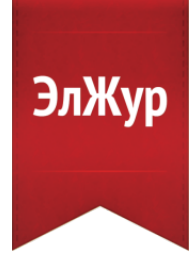

поддержка пользователей Сферум: info@sferum.ru

## ИНСТРУКЦИЯ УЧИТЕЛЯ И КЛАССНОГО РУКОВОДИТЕЛЯ

В электронном журнале появилась возможность общаться в чатах и проводить видеозвонки с помощью Сферума.

Для перехода в мессенджер, после авторизации, в верхнем правом меню страницы нажмите кнопку «Чаты».

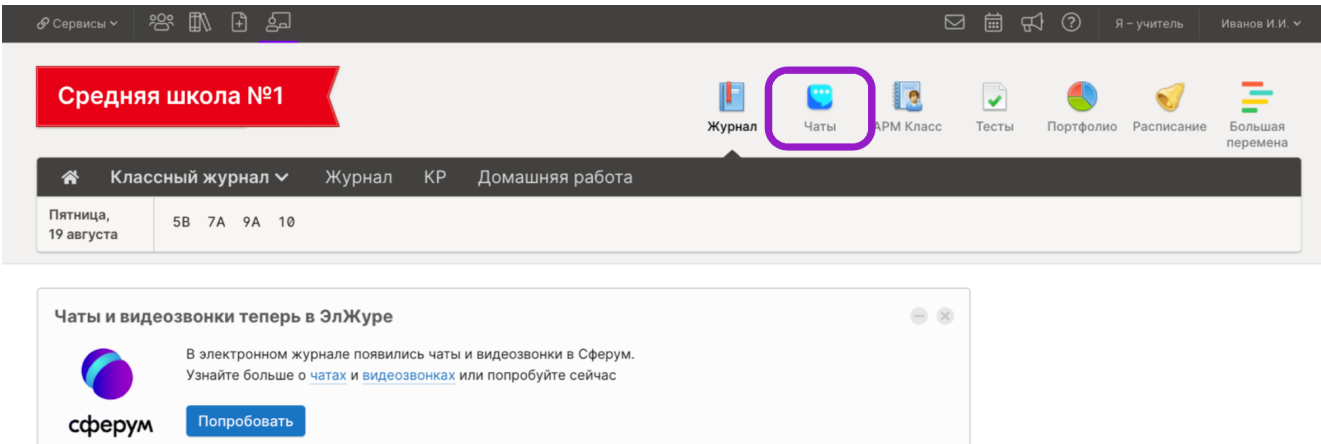

## В открывшемся окне вам будет предложено «Привязать учебный профиль VK ID»

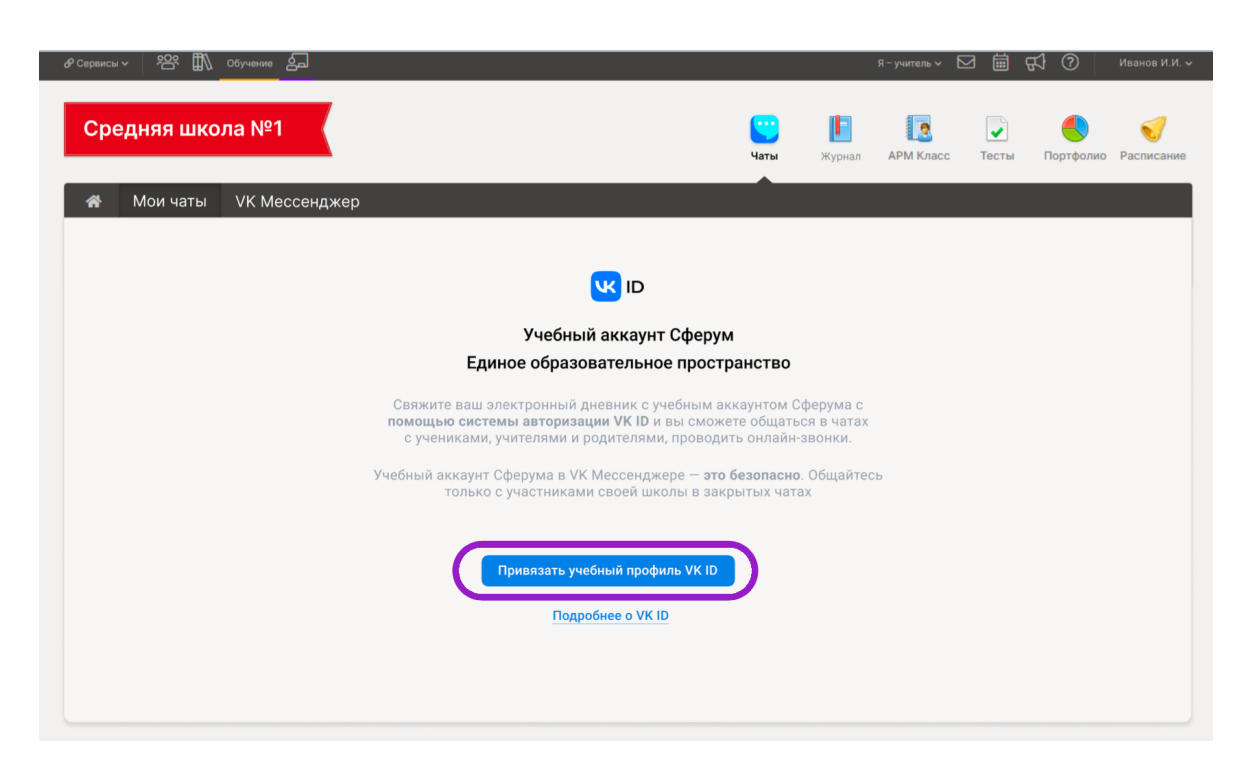

Впишите номер мобильного телефона от вашего аккаунта VK ID и пароль к нему. Введите код из смс, которое придет на ваш телефон и нажмите «Продолжить в учебном профиле».

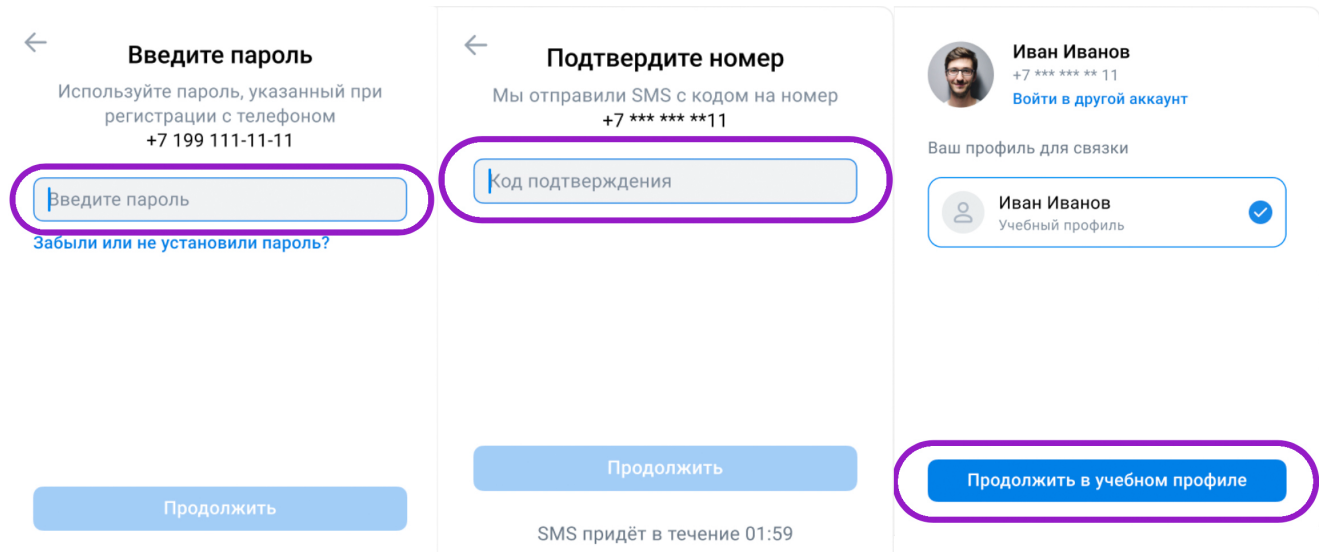

Если у вас есть аккаунт VK ID, но нет учебного профиля, система предложит создать такой профиль. Нажмите «Создать учебный профиль», заполните информацию о себе и нажмите «Продолжить».

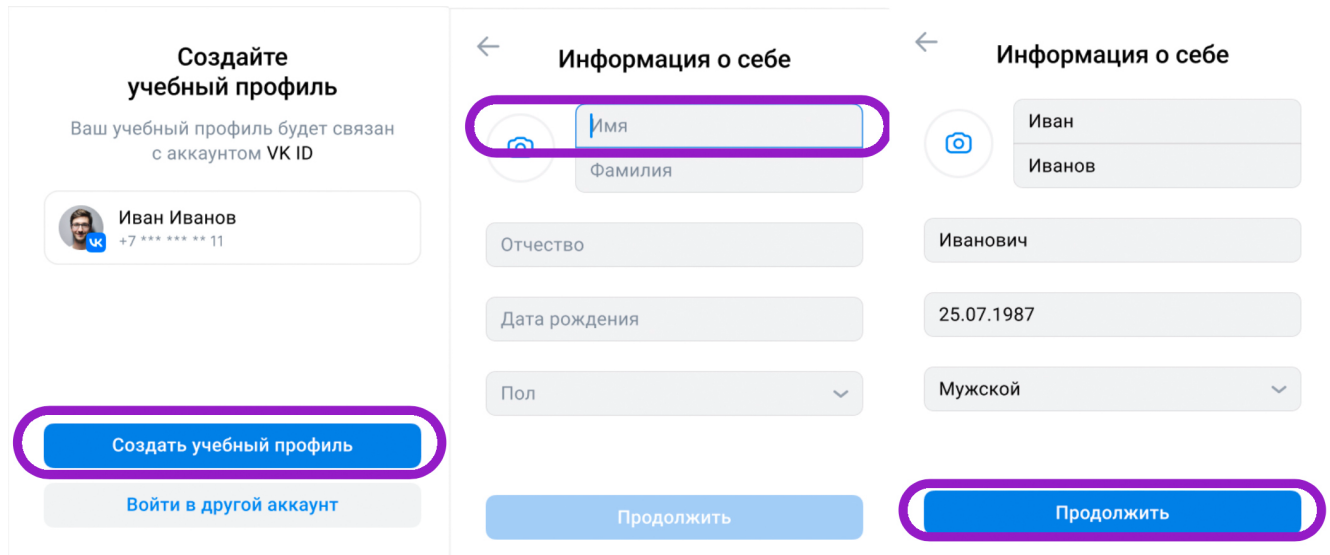

Никому не передавайте свои регистрационные данные — даже коллегам или руководителю, это может угрожать безопасности вашего аккаунта, а также репутации вашей организации.

Теперь у вас появилась возможность использовать функционал Чатов нажав «Перейти в VK Мессенджер» или отсканировав QR-код камерой телефона, а так же зайти с помощью мобильного приложения, которое можно скачать на этой же странице.

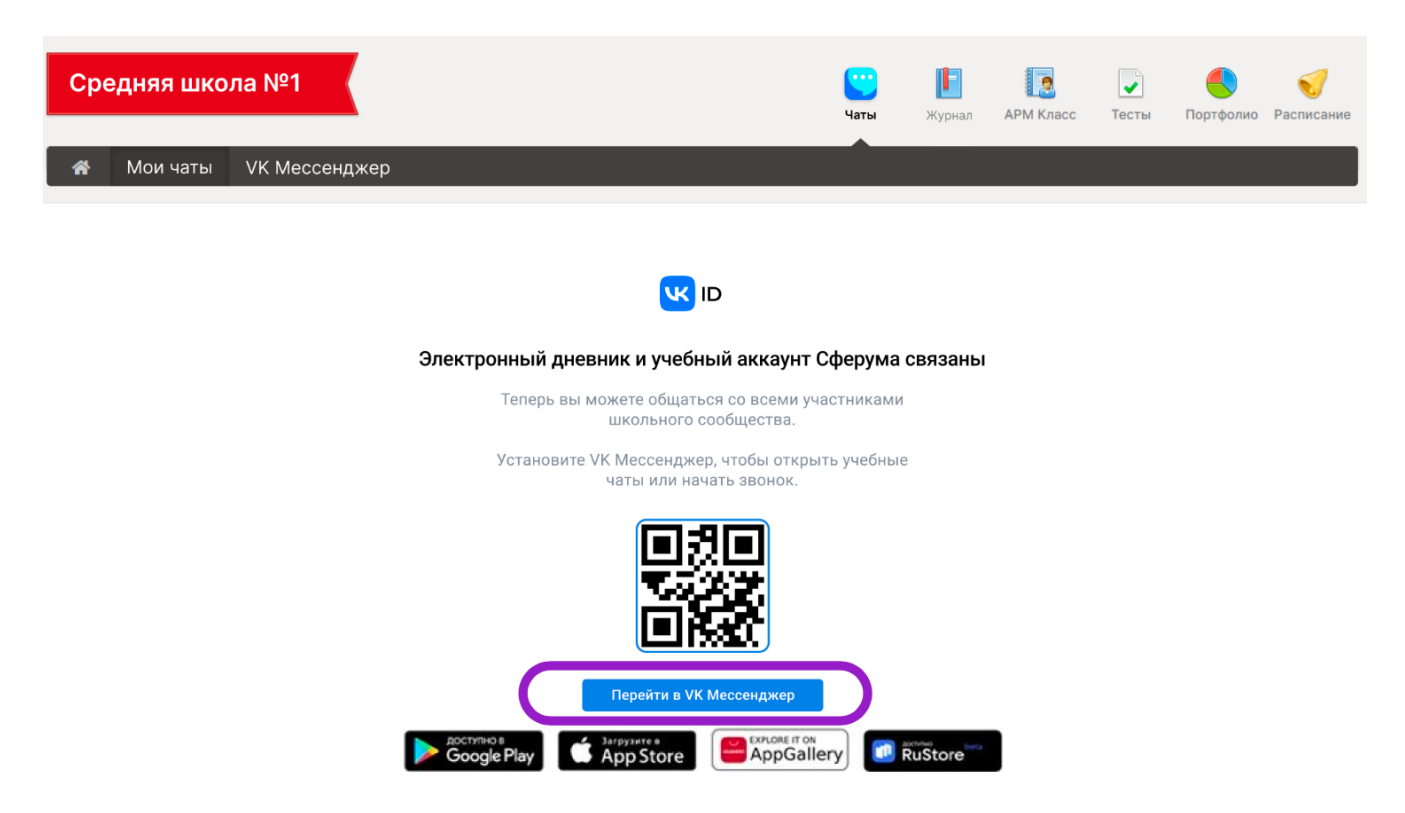

Откроется мессенджер, и вы увидите список чатов, созданных автоматически, на основании роли пользователя и состава класса (например, чат класса, учительский чат и чат с родителями). Также учитель может создавать дополнительные чаты — например, по дисциплинам.

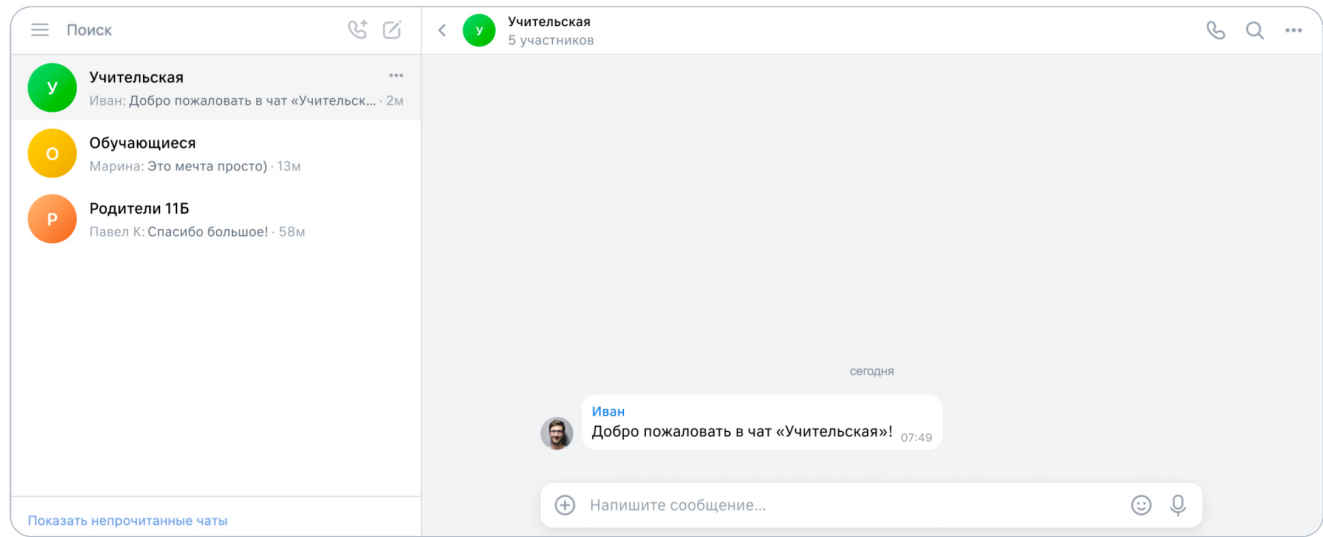

С подробной инструкцией по использованию функционала Мессенджера вы можете ознакомиться здесь